# 写真画像の加工を行う

- ・本資料は、レーザー加工機 RSD-SUNMAX-FL30/50 または UVZH が正常にセットアップされていることが前提 となります。
- ・本資料は、RSD-SUNMAX-FL30/50 または UVZH 用制御ソフト EzCad2J が正常にインストールされていること を前提にしています。
- ・本資料は、データ作成方法等の詳細内容については、言及 しません。
- (詳細な内容については、「EzCad2J ユーザーマニュアル.pdf」を参照 ください。)

#### 準備

加工を行 う前に EzCad2Jの設定を確認します。

加工のたびに行 う必要はありませんが、適切な設定になっていないと加工位置がずれてしまいます。

#### (1)レーザー設定

 別紙 「レーザー設定マニュアル.pdf」を参照 し、データ内容 と加工結果が一致するよう設定 ・調整 して ください。特にレッドポインターと実際の加工位置が一致するように調整 してください。

#### (2)データ原点の設定

データ原点は中央に設定 してください。

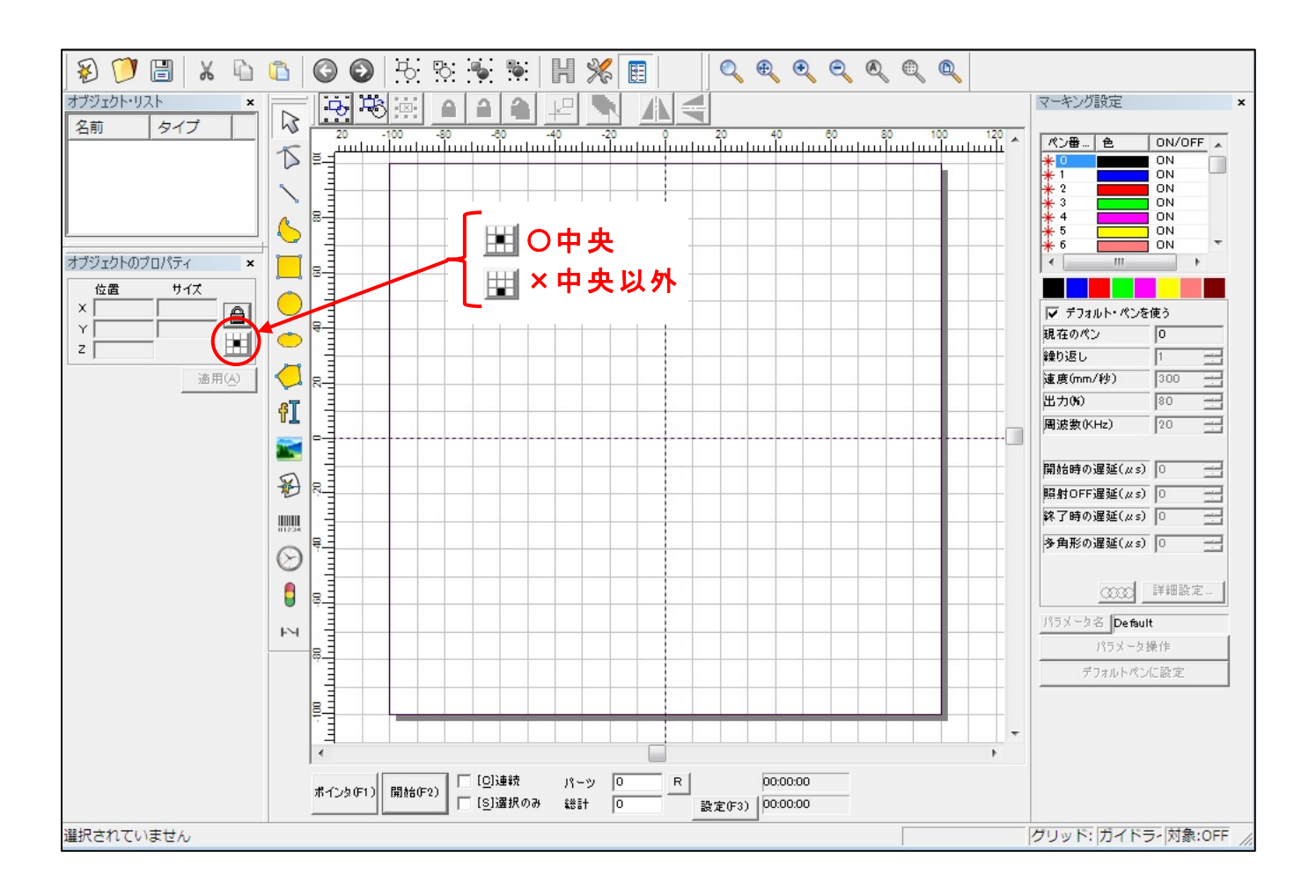

データ原点が中央でない場合は、ボタンをクリックして中央に設定してください。

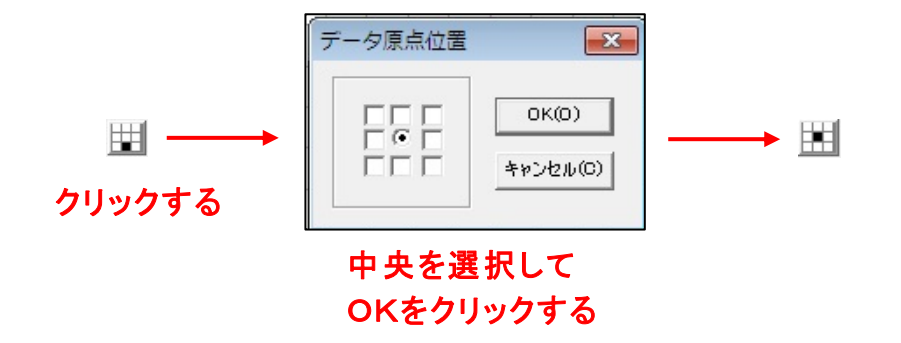

### (3)装置のスイッチボタン

装置操作卓の右側3つの制御ボタンが押されているか確認ください。

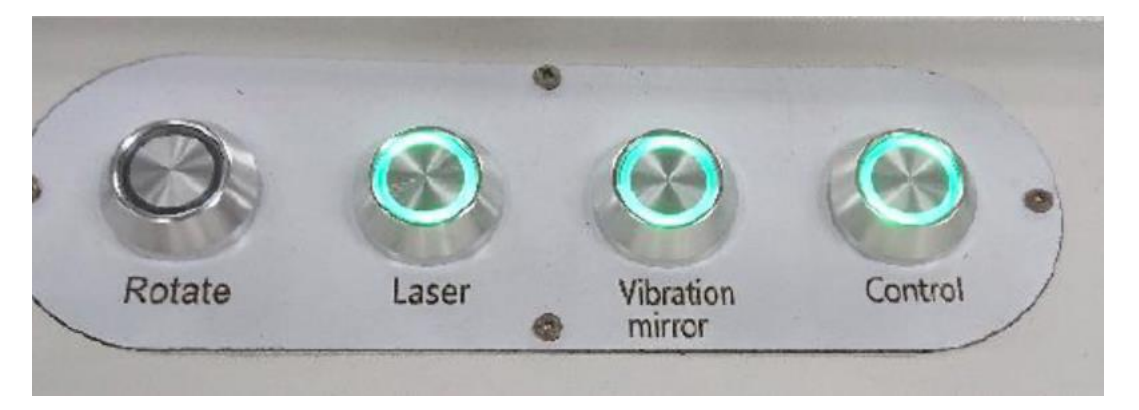

※右の3つのランプが点灯していること

## 写真画像の作成(読み込み)

写真画像の作成は、描画 ・ツールバーの「画像データ」をクリックして行います。

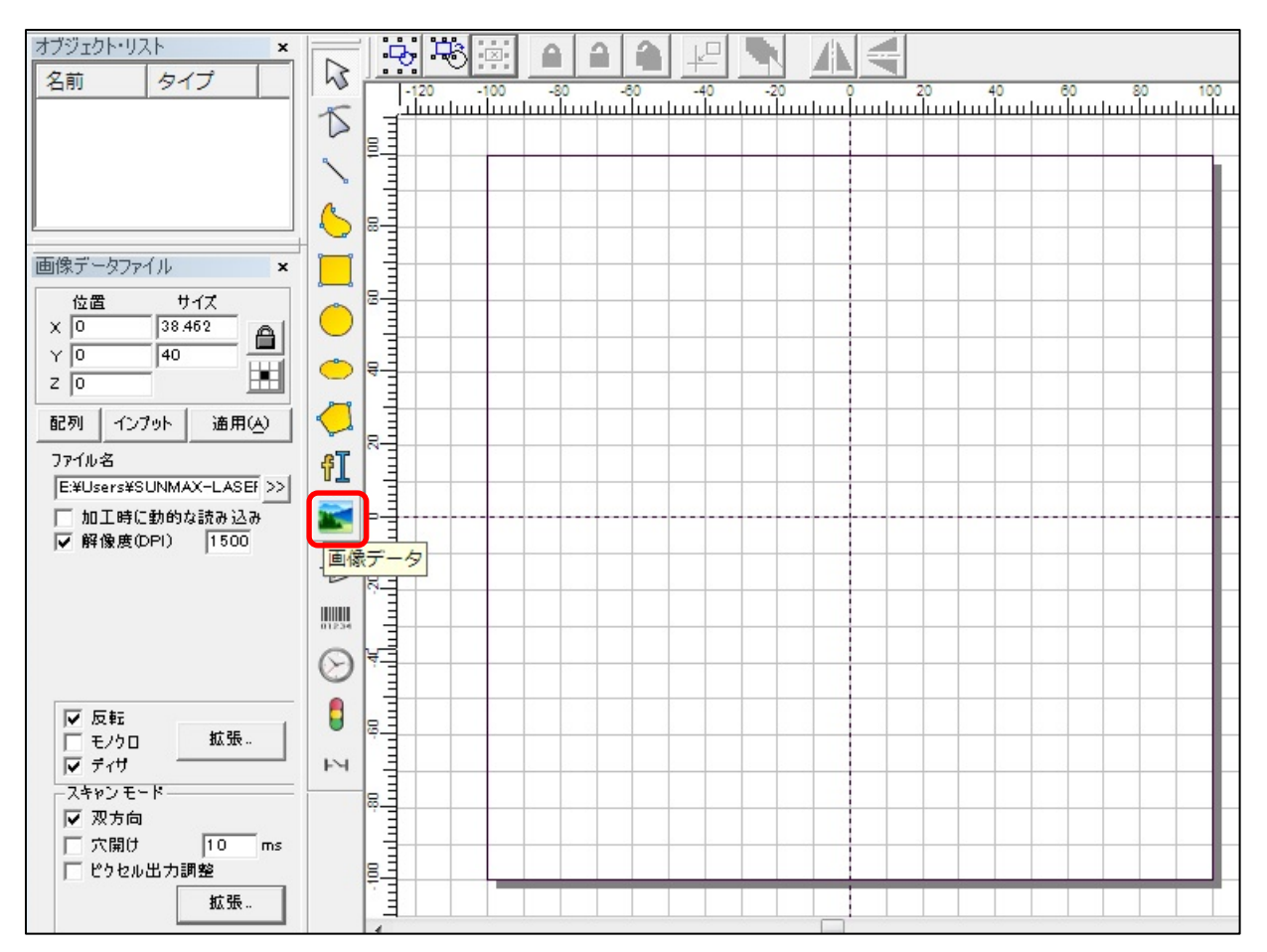

#### 「画像データ」をクリックするとデータ読み込みのダイアログが表示されます。

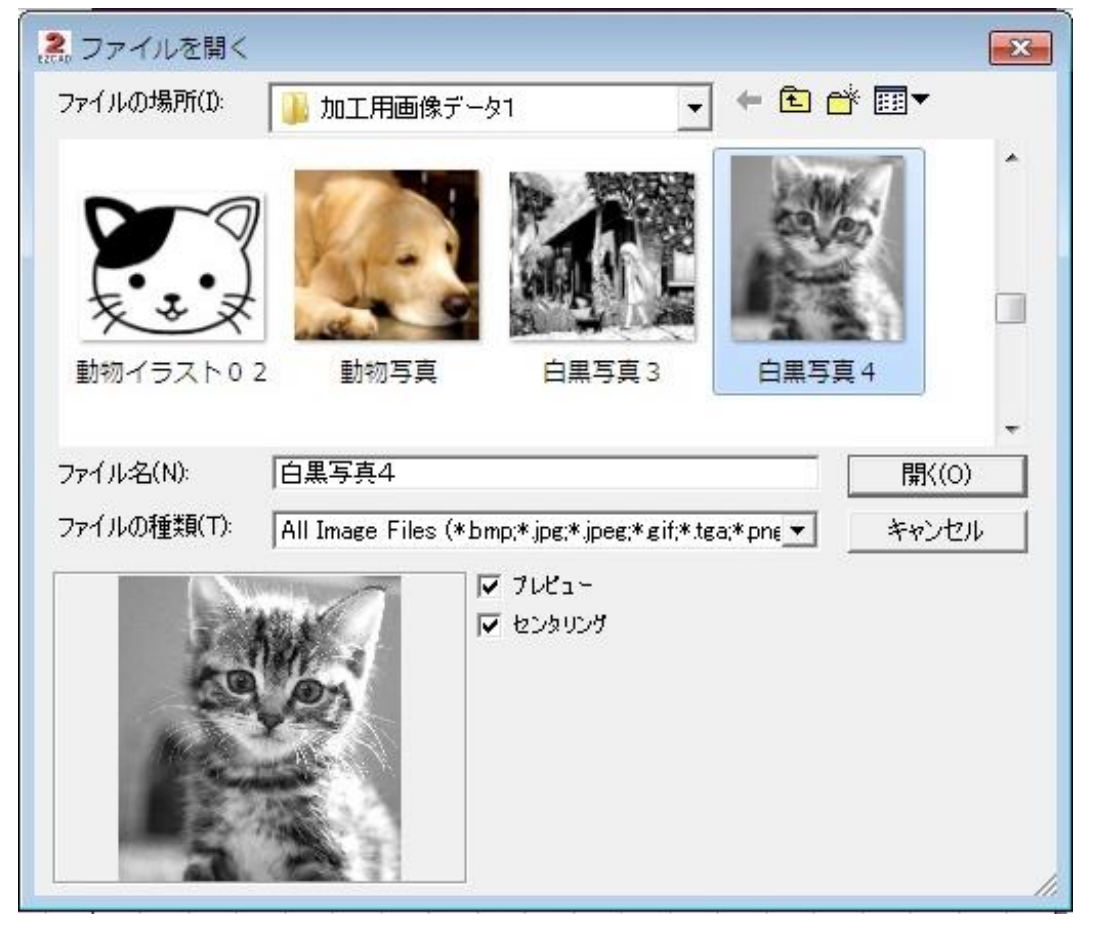

対象とする写真を選択し、「開く」ボタンをクリックすると次の警告メッセージが表示される場合があります。 (許容レンジを超えている為、MAXレンジで処理する)

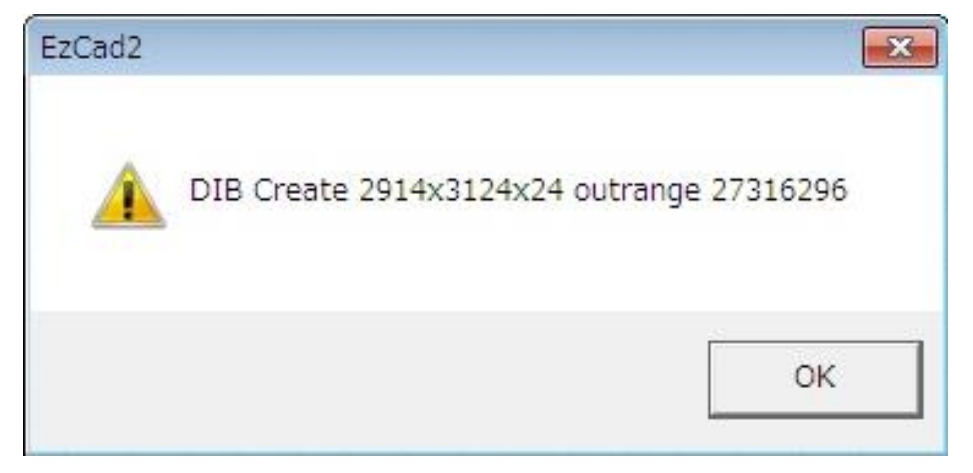

#### 「OK」をクリックすると以下のようなオブジェクトとなります。

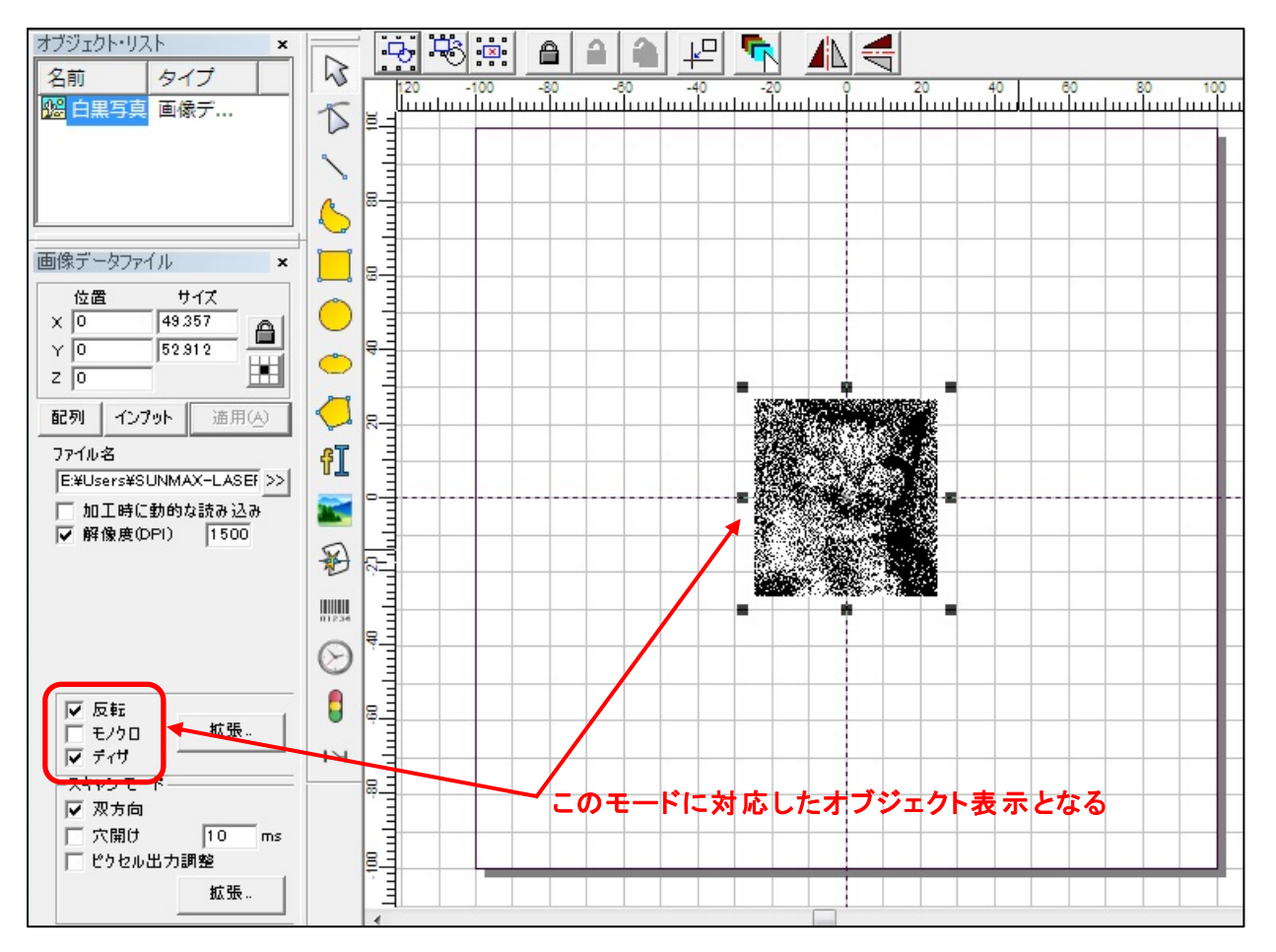

## 写真画像の加工

加工するにあたって、以下の項目設定を行います。

- (a)「ピクセル出力調整 」のチェックがないことを確認する。(入っていたら外す)
- (b)マーキング設定における「デフォルト・ペンを使 う」のチェックを外 し、出力を50%程にする。

※出力が高いと照射線が目立ってしまう。

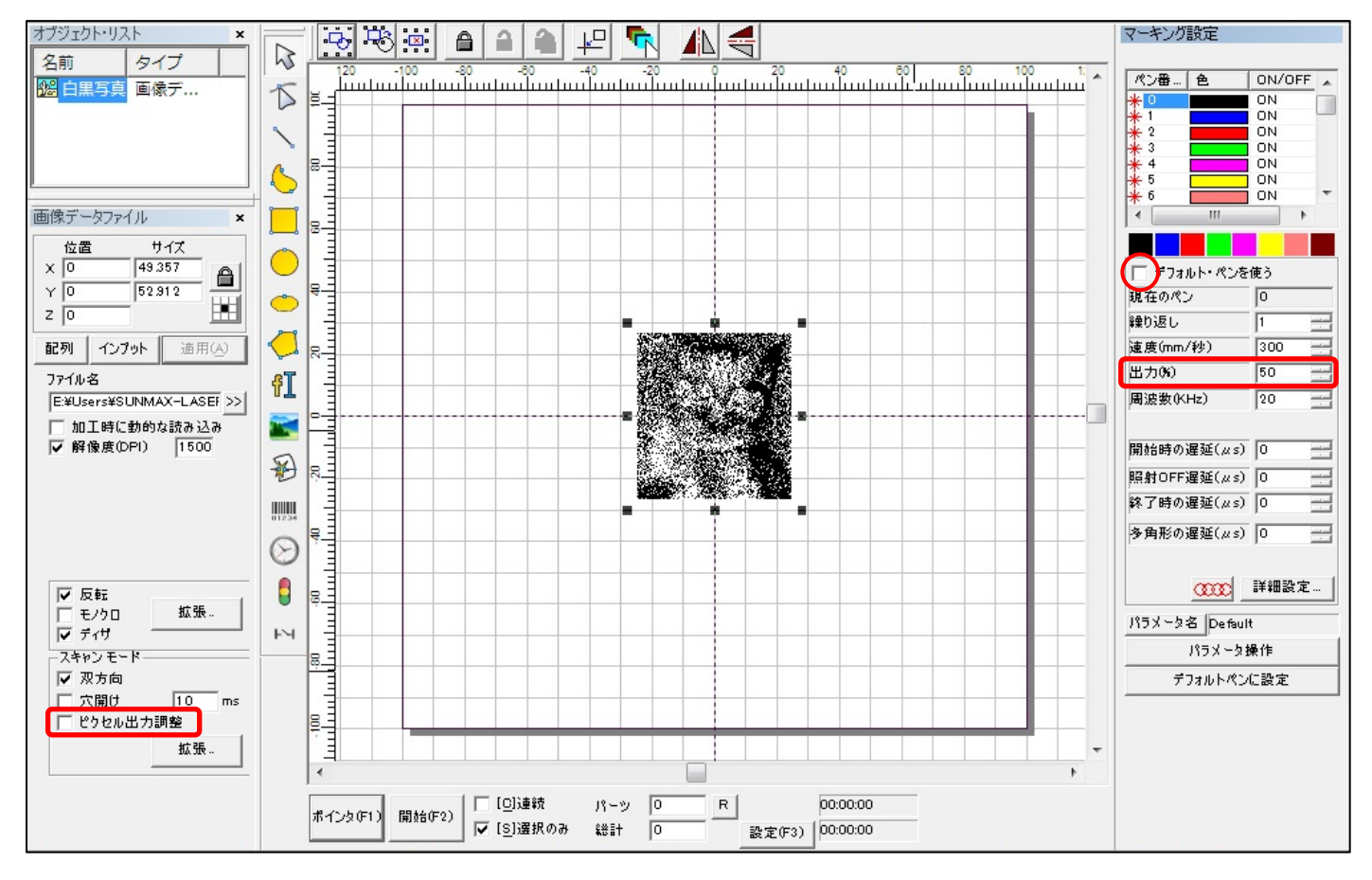

### 今回使用 した下地表面が黒い薄板 (金属製 )に照射 した結果は以下のとおりです。

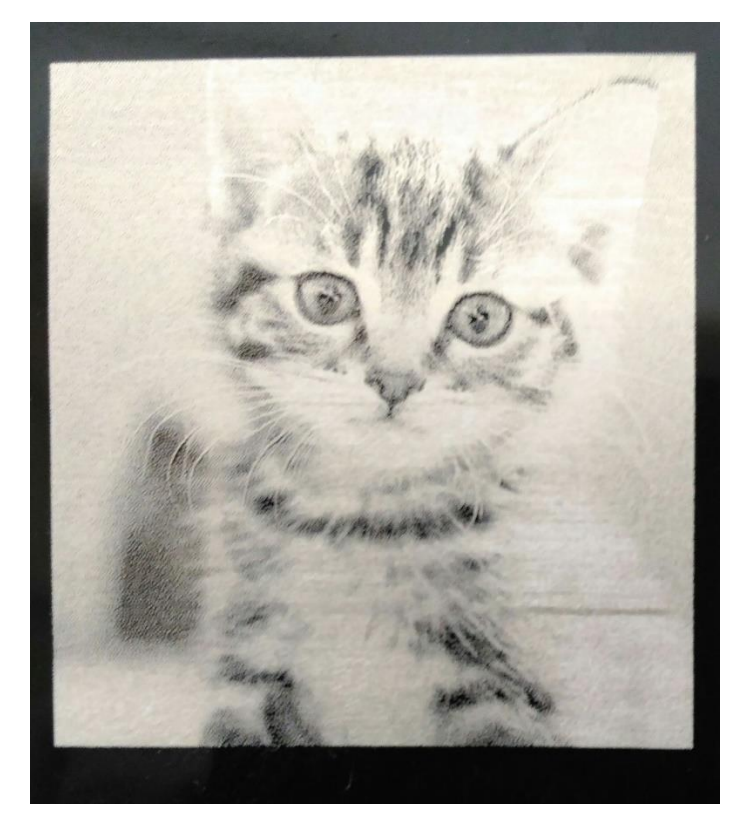

## 色々な素材への加工

### (1)下地が銀色の金属板への加工

前述の下地表面が黒い薄板 (金属製)と同じ設定内容で、反転モードを解除 (反転にチェックなし)して 実施した結果は以下のとおりです。

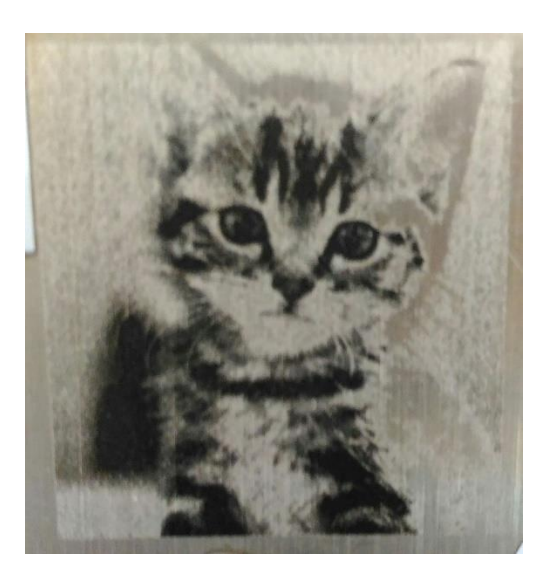

### (2)下地が金色の金属板への加工

上記(1)と同じ設定内容で実施した結果です。

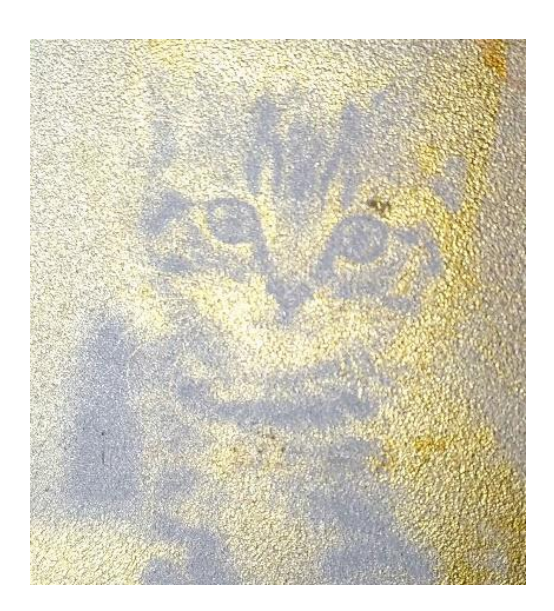